# Extrahieren des Paketzertifikats und Hochladen auf Expressway Server  $\overline{\phantom{a}}$

# Inhalt

**Einführung Voraussetzungen** Anforderungen Verwendete Komponenten Paketzertifikat extrahieren und auf Expressway Server hochladen Zertifikate auf Expressway-Server hochladen

# Einführung

 Dieses Dokument beschreibt den Prozess zum Extrahieren des Paketzertifikats und Hochladen auf den Expressway-Server.

## Voraussetzungen

### Anforderungen

Cisco empfiehlt, über Kenntnisse in folgenden Bereichen zu verfügen:

- Expressway-Server
- $\bullet$  Windows-PC

#### Verwendete Komponenten

Dieses Dokument ist nicht auf bestimmte Software- und Hardwareversionen beschränkt.

Die Informationen in diesem Dokument wurden von den Geräten in einer bestimmten Laborumgebung erstellt. Alle in diesem Dokument verwendeten Geräte haben mit einer leeren (Standard-)Konfiguration begonnen. Wenn Ihr Netzwerk in Betrieb ist, stellen Sie sicher, dass Sie die potenziellen Auswirkungen eines Befehls verstehen.

## Paketzertifikat extrahieren und auf Expressway Server hochladen

Schritt 1: Öffnen Sie die BASE64, und Sie sehen einen Bildschirm, wie im Bild gezeigt. Öffnen Sie den Ordner unter Name des logischen Speichers.

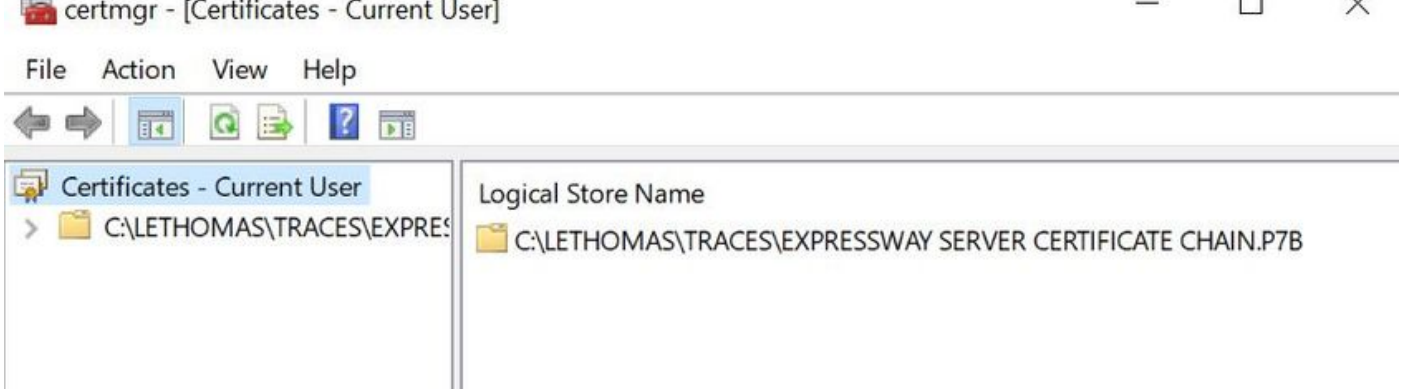

 $\overline{\phantom{0}}$ 

 $\ddot{\phantom{1}}$ 

Schritt 2: Öffnen Sie die Kette, und Sie sehen alle Zertifikate in der Zertifikatsdatei (Ein Server-Zertifikat und drei Root/Intermediate-Zertifikat).

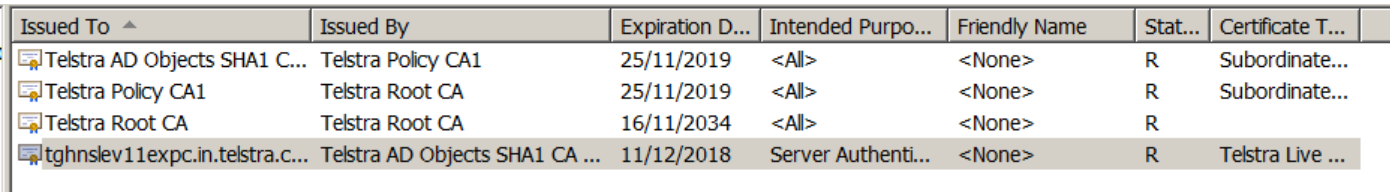

Schritt 3: Klicken Sie mit der rechten Maustaste auf das Zertifikat, das Sie herunterladen möchten, und wählen Sie Alle Tasks > Exportieren aus.

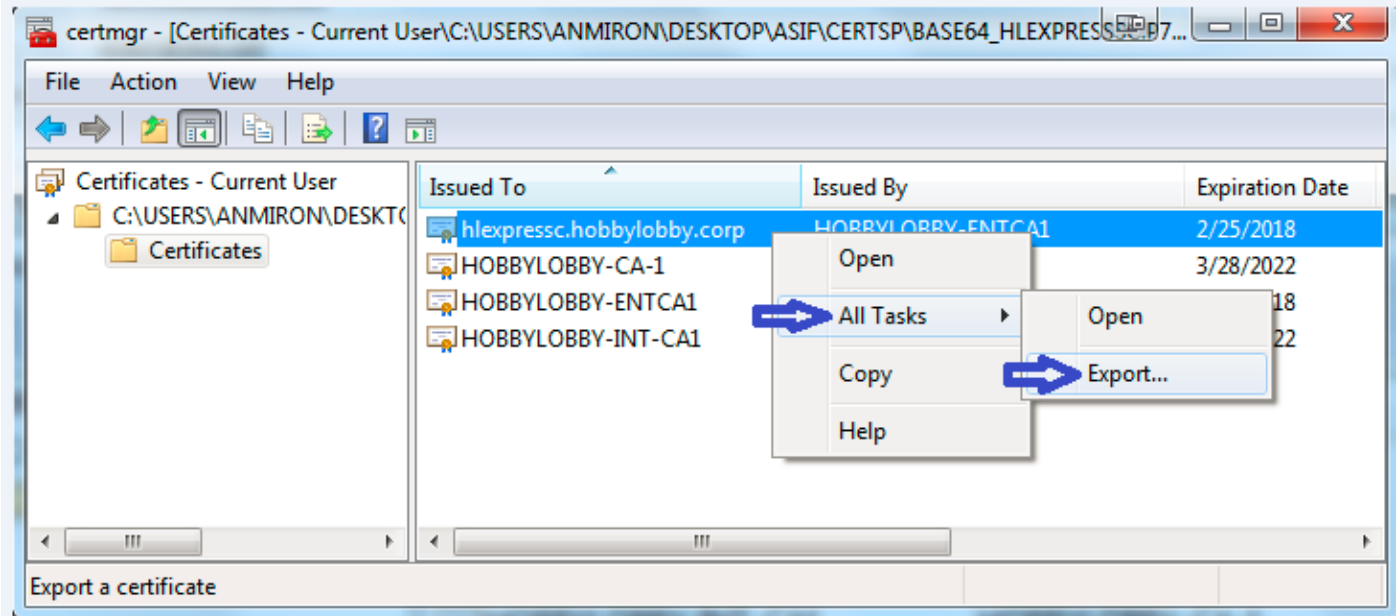

Schritt 4: Der Assistent für den Zertifikatsexport wird angezeigt.

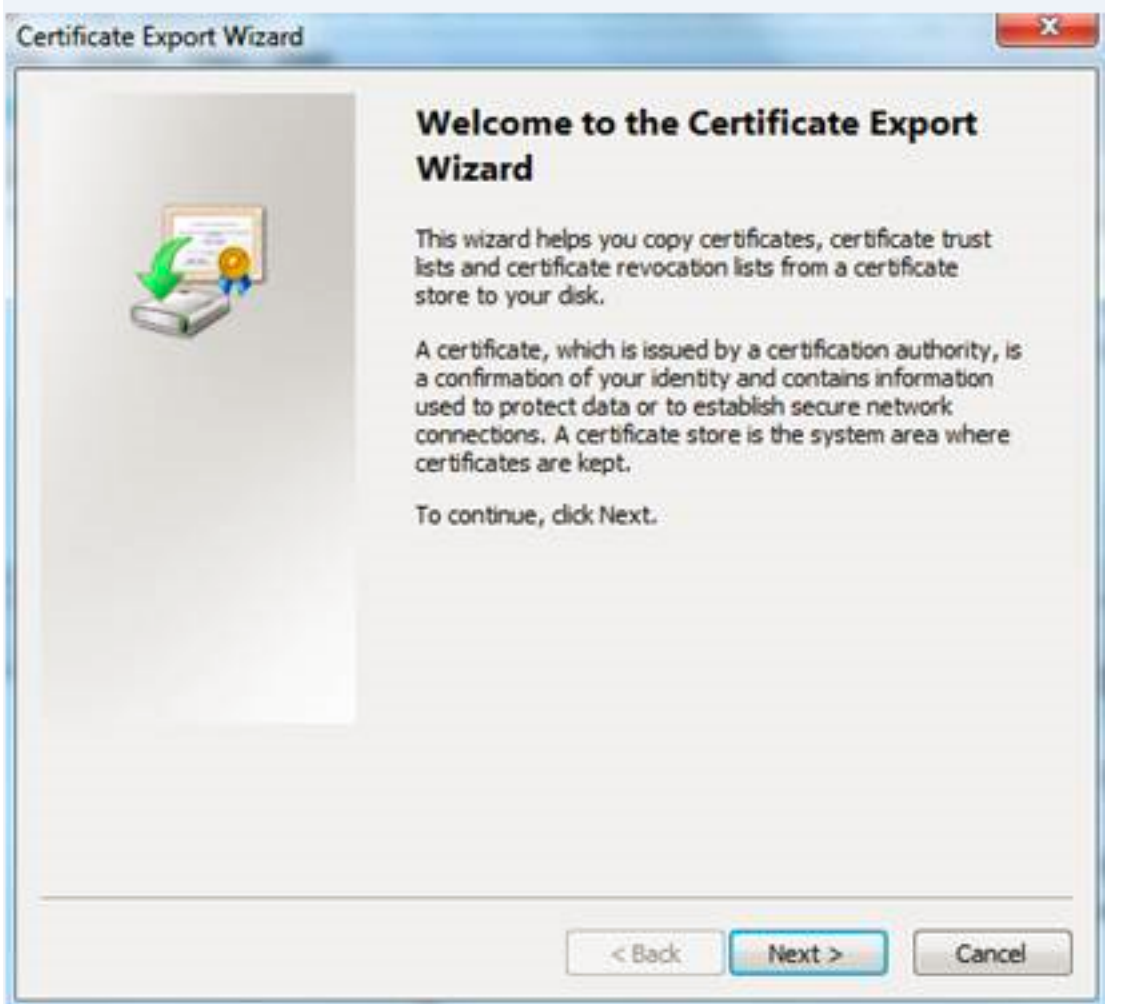

Schritt 5: Wählen Sie Weiter, dann Base-64 Encoded X.509 Option und dann Weiter.

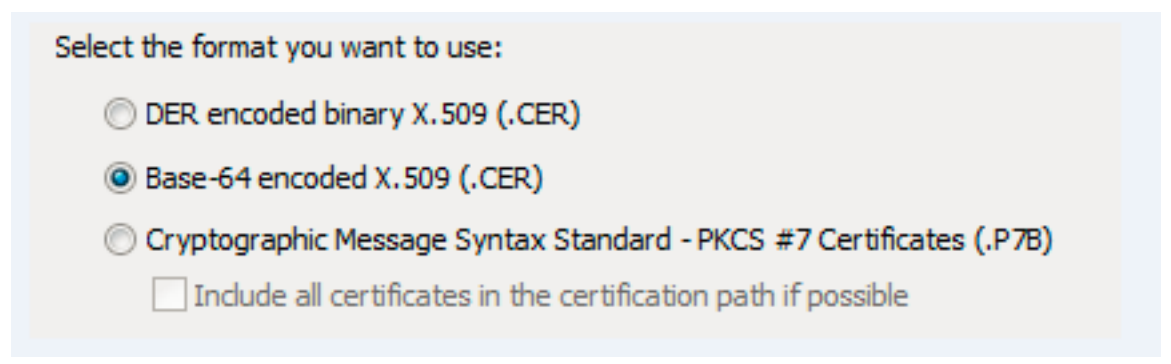

Schritt 6: Eine neue Seite wird angezeigt. Wählen Sie Durchsuchen aus, geben Sie dann im Popup-Fenster den Dateinamen für das Zertifikat ein, und wählen Sie Speichern aus.

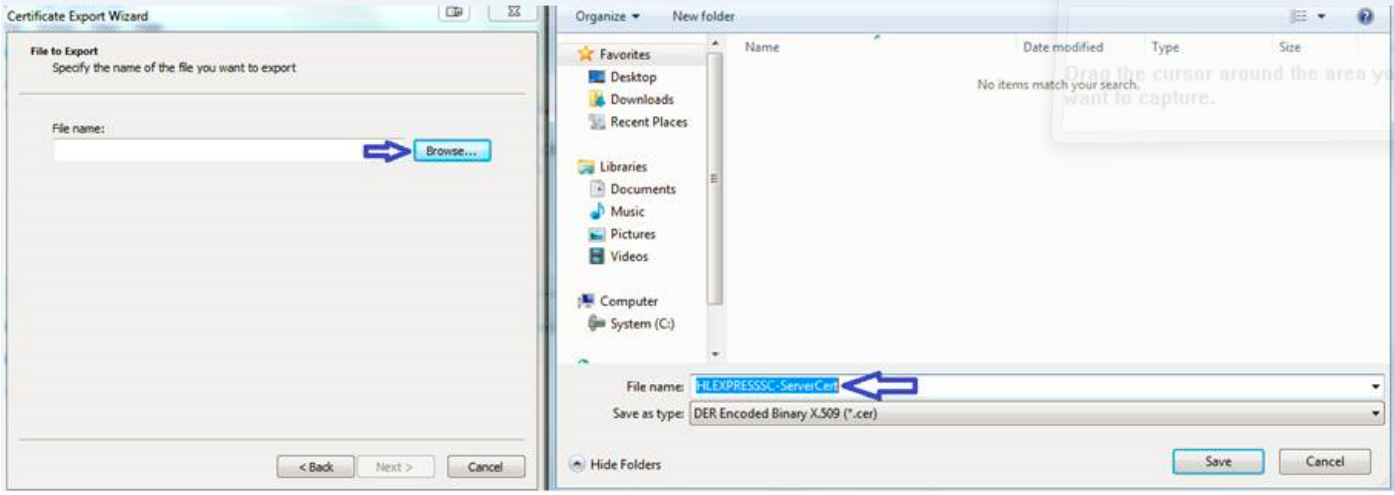

Schritt 7: Bei dieser Aktion kehren Sie zur Seite Durchsuchen zurück, und wählen Sie unter Dateiname den Eintrag Weiter aus.

Schritt 8: Wählen Sie Fertig stellen im nächsten Fenster, und es wird ein kleines Fenster mit der Meldung Der Export war erfolgreich angezeigt. Das Zertifikat wird im ausgewählten Pfad gespeichert.

Schritt 9: Sie müssen diesen Prozess für jedes Zertifikat in der Kette wiederholen.

#### Zertifikate auf Expressway-Server hochladen

Navigieren Sie für die Root-/Zwischenzertifikate zu Expressway-Webseite > Maintenance > Security Certificate > Trusted CA List > Browse. Wählen Sie jetzt das Zertifikat aus, und fügen Sie dann das Zertifizierungsstellenzertifikat an. (Dieser Prozess gilt für jedes Zertifikat.)

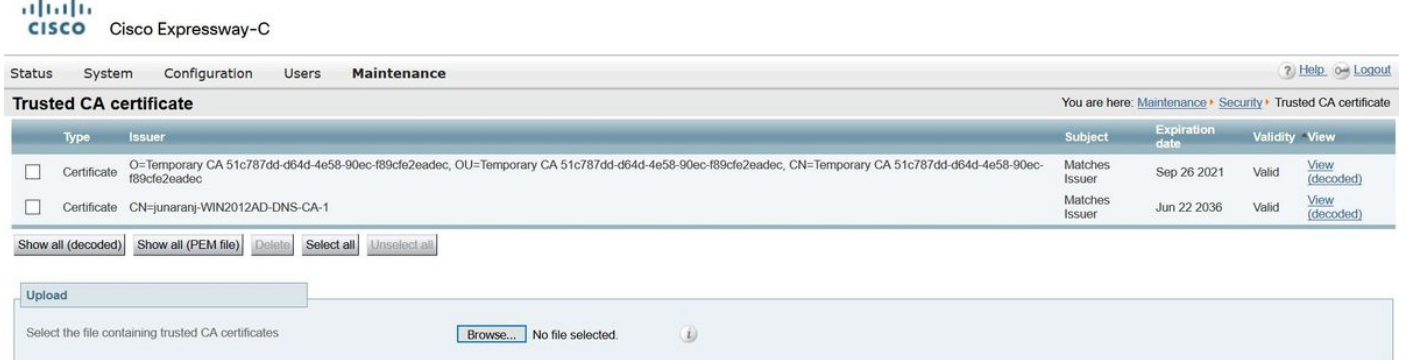

Um das Serverzertifikat hochzuladen, navigieren Sie auf der Expressway-Webseite > Maintenance > Security Certificates > Server Certificates.

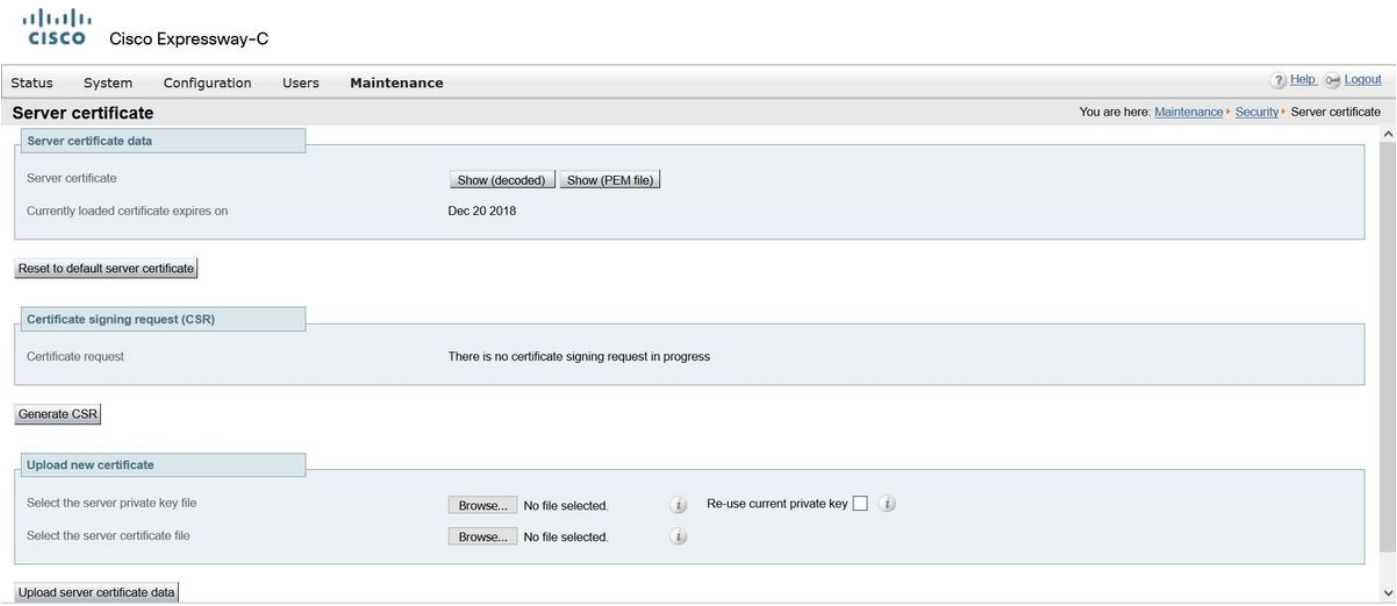

Hinweis: Wenn Sie das Serverzertifikat hochladen, wird eine Meldung angezeigt, dass ein Neustart erforderlich ist, damit die Änderung wirksam wird.